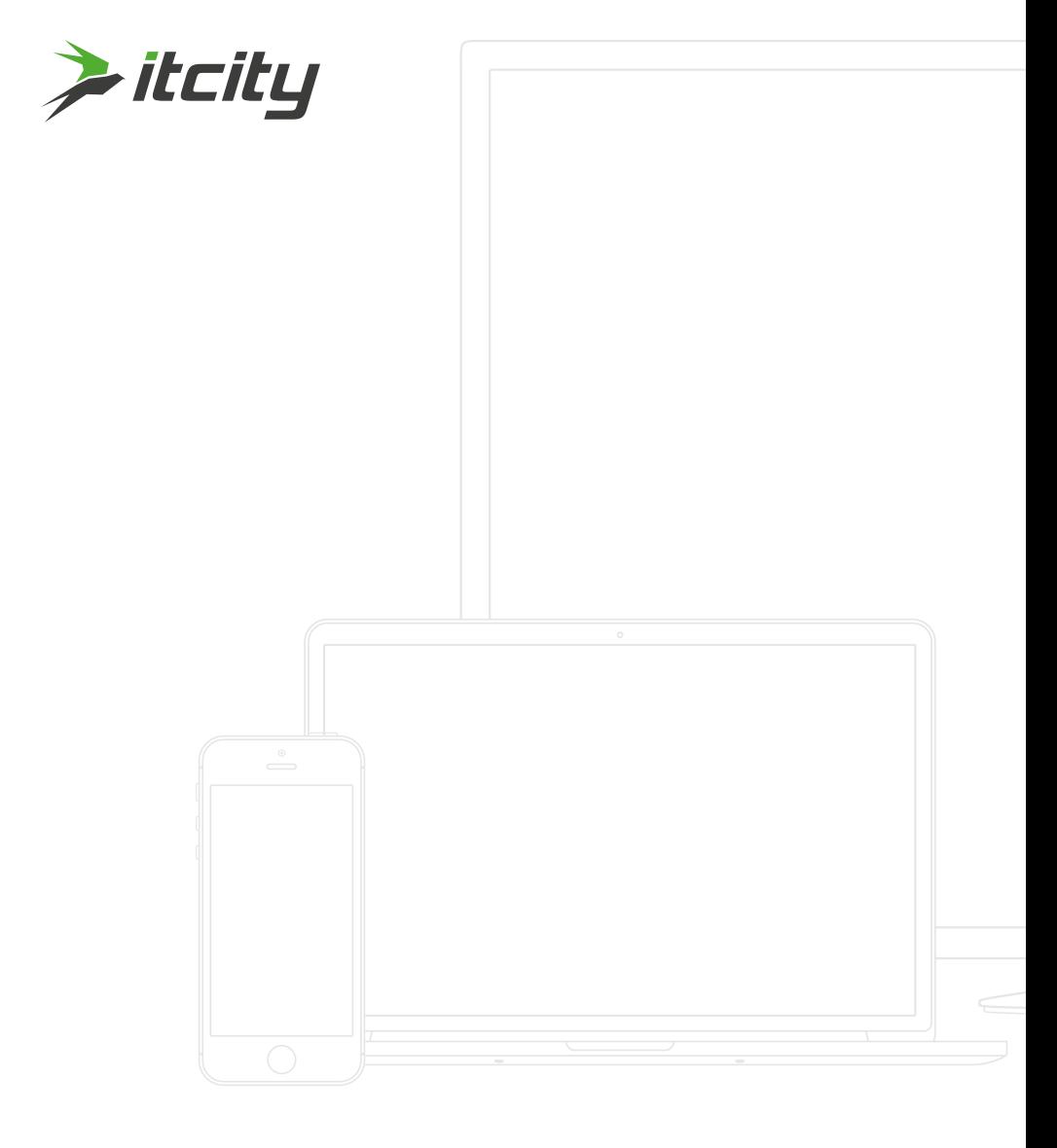

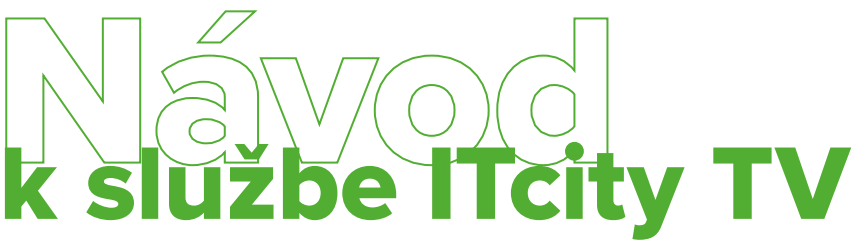

ITcity TV vám prináša jedinečný zážitok z pozerania televízneho vysielania spolu s novými modernými funkcionalitami. Vďaka dodávaným aplikáciám si môžete pohodlne vychutnávať televíziu taktiež na svojich mobilných telefónoch, tabletoch, notebookoch a ďalších zariadeniach. Tešíme sa, že ste si vybrali práve našu službu a prajeme vám veľa skvelých zážitkov pri sledovaní vašich obľúbených programov.

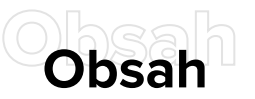

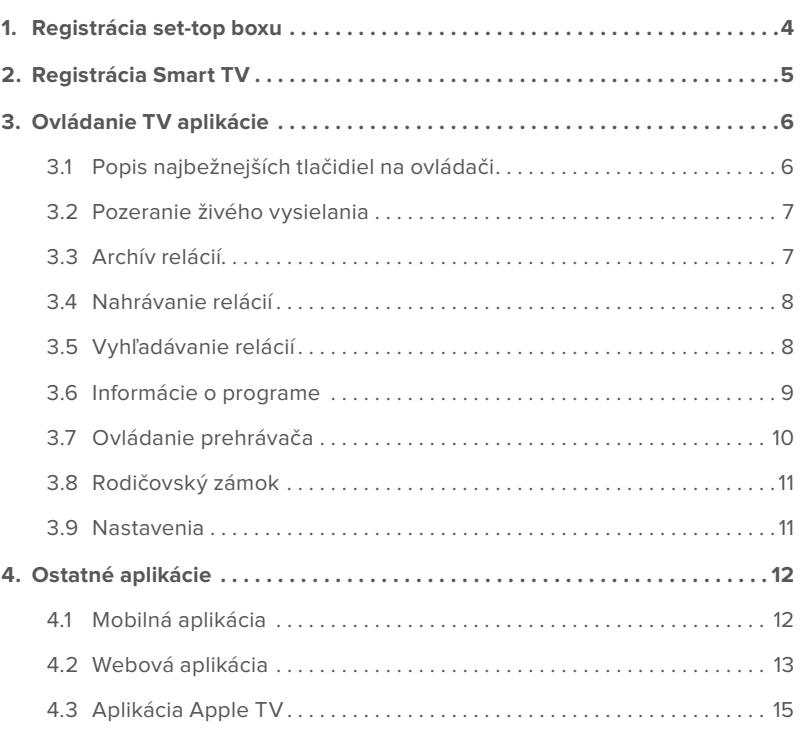

# <span id="page-2-0"></span>1.**1.** Registrácia set-top boxu **Registrácia set-top boxu** 2.**2.** Registrácia Smart TV **Registrácia Smart TV**

Aby ste mohli televíznu službu používať prostredníctvom set-top boxu, je nutné najskôr vykonať dva jednoduché kroky:

#### 1. Generovanie párovacieho kľúča pre set-top box

Pokiaľ ste už párovací kľúč dostali, tento krok preskočte. Vo webovom prehliadači otvorte stránku na adrese [tv.itcity.sk.](https://tv.itcity.sk) Na prihlásenie použite prihlasovacie údaje, ktoré ste dostali po objednaní služby. Po prihlásení vyberte možnosť **Pridať zariadenie**. Zariadenie pomenujte (napr. STB obývačka) a kliknite na **Uložiť**. Vedľa zaregistrovaného zariadenia sa objaví párovací kľúč.

#### 2. Autorizovať set-top box pomocou párovacieho kľúča

Set-top box musí byť zapnutý, prepojený s TV (v prípade OTT služby aj pripojený na internet). Podrobnosti nájdete v manuáli od výrobcu set-top boxu. Vygenerovaný párovací kľúč vložte pomocou diaľkového ovládača od set-top boxu do autorizačnej obrazovky a potvrďte. Od tejto chvíle je settop box autorizovaný a môžete začať službu používať.

Aby ste mohli televíznu službu používať prostredníctvom Smart TV, je nutné najskôr vykonať tieto dva jednoduché kroky:

#### 1. Generovanie párovacieho kľúča pre Smart TV

Pokiaľ ste už párovací kľúč dostali, tento krok preskočte. Vo webovom prehliadači otvorte stránku na adrese [tv.itcity.sk.](https://tv.itcity.sk) Na prihlásenie použite prihlasovacie údaje, ktoré ste dostali po objednaní služby. Po prihlásení vyberte možnosť **Pridať zariadenie**. Zariadenie pomenujte (napr. Smart TV obývačka) a kliknite na **Uložiť**. Vedľa zaregistrovaného zariadenia sa objaví párovací kľúč.

#### 2. Autorizovať Smart TV pomocou párovacieho kľúča

Smart TV musí byť privpojený na internet. Stiahnite si aplikáciu **ITcity TV** a po jej spustení vložte pomocou diaľkového ovládača vygenerovaný párovací kľúč do autorizačnej obrazovky a odošlite. Odteraz je váš Smart TV autorizovaný a môžete začať službu používať.

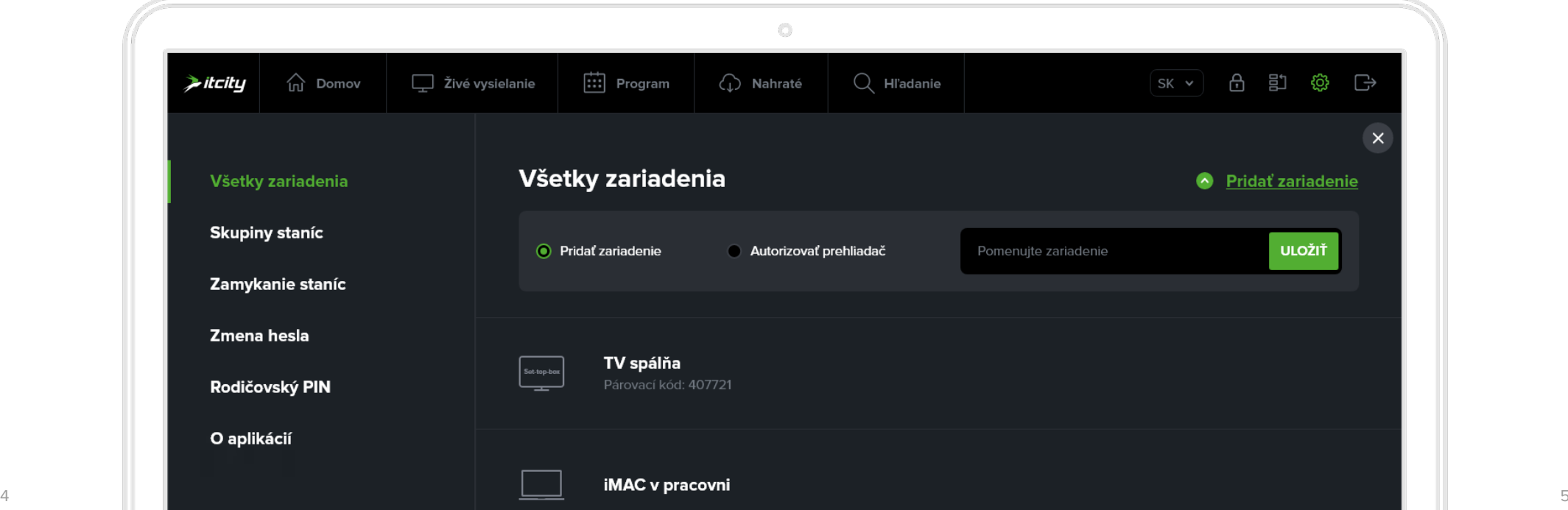

# <span id="page-3-0"></span>3. Ovládanie TV aplikácie **3. Ovládanie TV aplikácie**

# 3.1 Popis najbežnejších tlačidiel na ovládači

Existuje množstvo ovládačov, ktoré sa od seba líšia počtom tlačidiel, tvarom, výrobcom, kvalitou, technológiou a rozsahom funkcií. Aplikácia je navrhnutá tak, aby ju bolo možné plnohodnotne ovládať všetkými štandardnými ovládačmi.

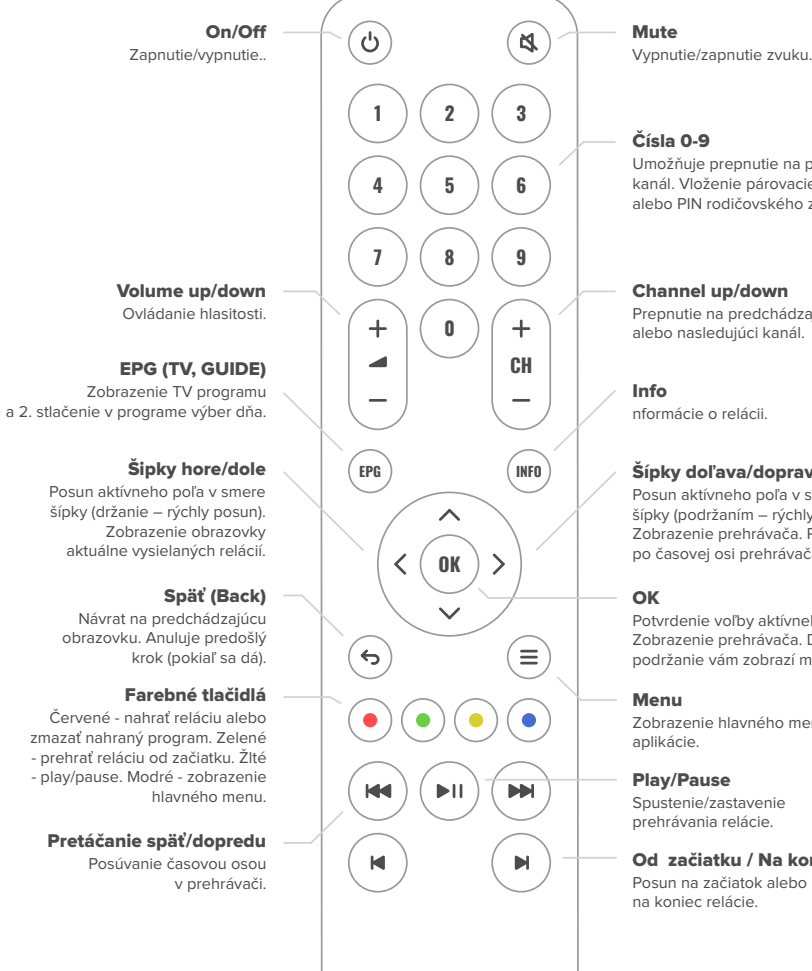

Umožňuje prepnutie na príslušný kanál. Vloženie párovacieho kľúča alebo PIN rodičovského zámku.

Channel up/down Prepnutie na predchádzajúci alebo nasledujúci kanál.

#### Šípky doľava/doprava

Posun aktívneho poľa v smere šípky (podržaním – rýchly posun). Zobrazenie prehrávača. Posun po časovej osi prehrávača.

Potvrdenie voľby aktívneho poľa. Zobrazenie prehrávača. Dlhé podržanie vám zobrazí menu.

Zobrazenie hlavného menu

Od začiatku / Na koniec Posun na začiatok alebo

## 3.2 Pozeranie živého vysielania

Živé vysielanie sa spustí automaticky po zapnutí aplikácie. Zoznam kanálov sa zobrazí stlačením šípky hore alebo dole a to aj v prípade, že máte spustený archivovaný alebo nahratý program. Druhou možnosťou je použitie tlačidla Späť. Šípkou vpravo zobrazíte informácie o programe.

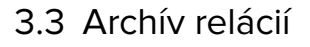

Aplikácia ponúka možnosť pozerať už odvysielané relácie. Najbežnejším spôsobom ako si prehrať reláciu z archívu je jej výberom z programu. Ďalšou možnosťou je vyhľadanie programu (viď kapitola 3.5) alebo výberom podobného programu.

Stlačením tlačidla EPG alebo výberom z hlavného menu vyvoláte obrazovku s programom. Tu nájdete zoznam všetkých kanálov, medzi ktorými sa pohybujete šípkami. Keď chcete zmeniť deň, kliknite na EPG a dostanete sa k voľbe dňa. Pokiaľ diaľkový ovládač tlačidlom EPG nedisponuje, kliknite na tlačidlo OK a dostanete sa k ďalším akčným tlačidlám, s ktorými vyberte ikonu kalendára.

V hornej časti obrazovky sa zobrazujú informácie o aktuálne zvolenej relácii. Reláciu si môžete pomocou ikoniek alebo farebných tlačidiel na ovládači buď prehrať, nahrať alebo zobraziť podrobné informácie.

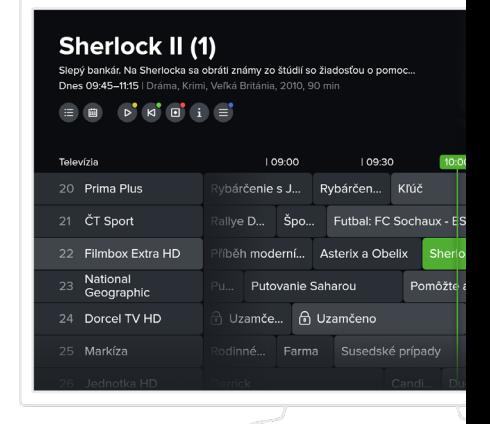

Sen o nevinnosti

59 | Filmbox Extra HI Sherlock (1/2)

0 | France 24 **NEWS (23)** 

61 | Dorcel TV HD Uzamknuté

621.JO.

## <span id="page-4-0"></span>3.4 Nahrávanie relácií

Aplikácia ponúka možnosť si určité relácie nahrať. Počet nahraných relácií je limitovaný celkovým časom. Ten sa môže meniť podľa nastavenia služieb.

**Program si nahráte cez červené tlačidlo alebo cez voľbu Nahrať** na príslušných obrazovkách.

**Periodické nahrávky** umožňujú pravidelne nahrávať všetky dostupné diely obľúbených seriálov alebo periodických relácií. Funkcia sa aktivuje v detaile programu. Periodické nahrávky sa nezapočítavajú do celkového času pre nahrávky.

Vykúpenie z väznice Shawsha HBO, 22, 9, 09:45-11:15 | Dráma, Krimi, USA, 1994, 142 mi **Nahraté relácie (9 ZELENÁ MÍL** Pravidelné nahrávanie (4/10)

### **Aktuálny prehľad** nahraných relácií je dostupný cez hlavné menu

alebo na domovskej stránke. Tu si vybraný program môžete prehrať (ak je to možné) alebo ho zmazať. Staršie programy sa po určitom čase mažú automaticky podľa nastavenia služieb odberateľa. **Nahrávky je možné zoradiť** podľa rôznych kritérií.

## 3.5 Vyhľadávanie relácií

Vyhľadávať môžete relácie, ktoré sa už vysielali alebo aktuálne vysielajú a rovnako aj relácie, ktoré sa ešte len vysielať budú.

#### **V hlavnom menu vyberte voľbu Hľadanie.**

Pomocou vyobrazenej klávesnice začnite písať minimálne 3 znaky. Aplikácia vyhľadá relácie, ktoré majú buď čiastočnú zhodu v názve programu, jeho žánri, hercov, krajine výroby alebo v popise. Pokiaľ sa hľadaná relácia nenájde, voľte presnejší alebo dlhší vstupný text.

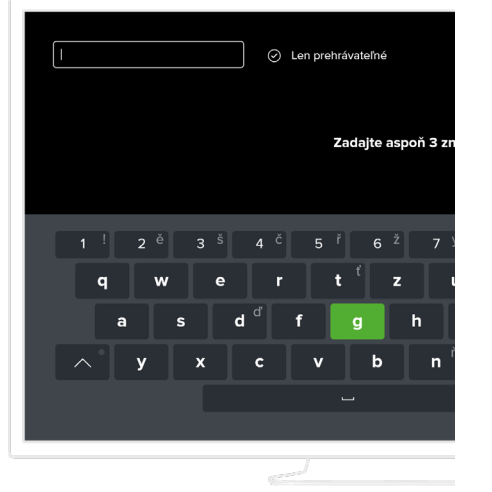

# 3.6 Informácie o programe

Na tejto obrazovke sa zobrazujú všetky dostupné informácie o zvolenom programe. Ďalej tu nájdete:

- **Epizódy** zobrazuje všetky dostupné epizódy zvolenej relácie. Nahrať všetky epizódy môžete cez tlačidlo Spravovať pravidelné nahrávanie.
- **Podobné** zobrazuje žánrovo podobné relácie k aktuálnemu výberu.

#### Aktuálne vybranú reláciu je možné:

- prehrať od začiatku
- prehrať naživo, pokiaľ sa práve naživo vysiela
- pridať do nahrávok

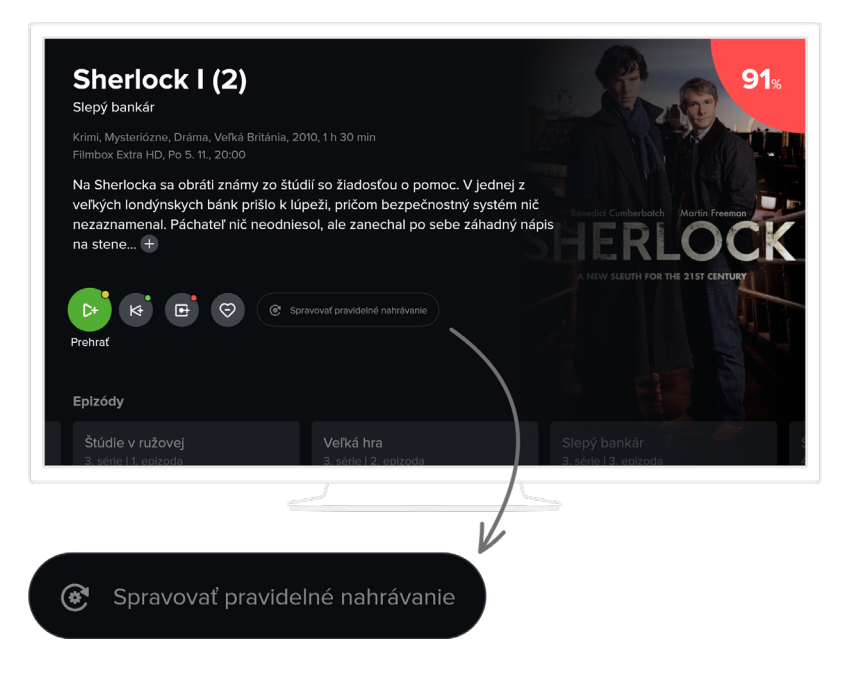

### Výber staníc pre nahrávanie alebo prehrávanie relácií

Pokiaľ sa relácia vysiela na viacerých kanáloch, zobrazuje sa pri ikonách Prehrať, Od začiatku a Nahrať symbol +. Dlhým stlačením tlačidla OK na príslušnej ikone môžete zobraziť zoznam staníc, na ktorých sa relácia vysiela a vybrať si tak konkrétnu stanicu, z ktorej chcete program nahrať alebo prehrať.

## <span id="page-5-0"></span>3.7 Ovládanie prehrávača

Ovládanie prehrávača sa vyvolá stlačením tlačidla OK, šípkami ← → alebo tlačidlami play/pause, prípadne ďalšími. Následne sa medzi ponúkanými možnosťami posúvate pomocou šípok na ovládači.

Ovládanie ponúka celý rad možností. Môžete sa posúvať po časovej osi, zastaviť/spustiť prehrávanie, presunúť sa na začiatok alebo koniec relácie, reláciu si môžete nahrať, prípadne nastaviť parametre prehrávania.

**Pokiaľ reláciu prehrávate v reálnom čase** (živé vysielanie), môžete prejsť priamo na relácie na vedľajších kanáloch.

**Pokiaľ reláciu prehrávate z archívu,** môžete prejsť na relácie, ktoré sú pred alebo za aktuálnym programom.

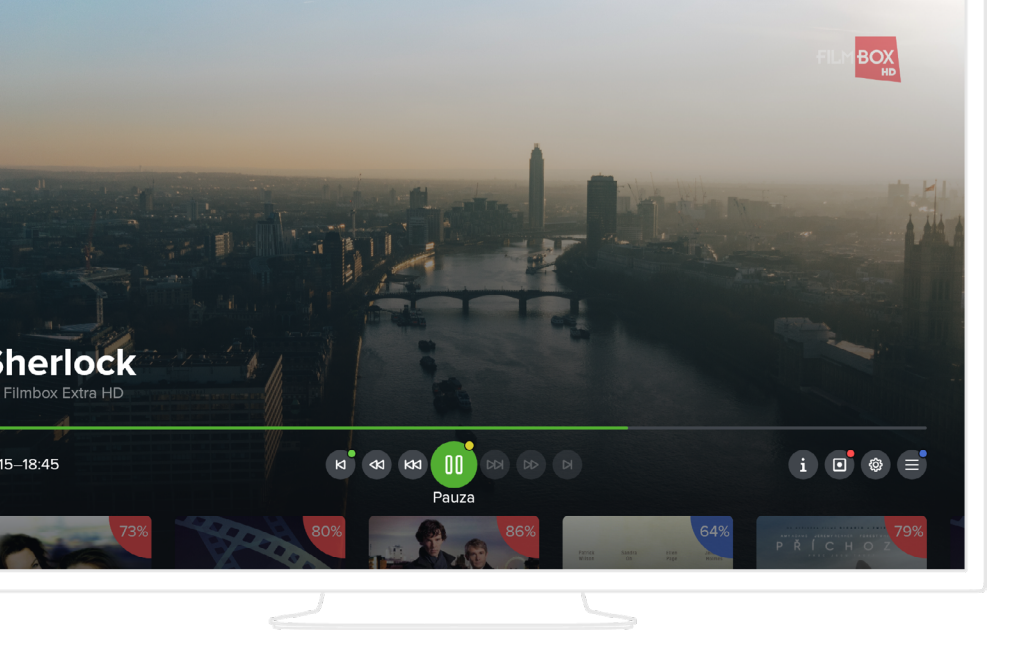

## 3.8 Rodičovský zámok

Niektoré stanice sú chránené tzv. Rodičovským zámkom. Znamená to, že pre ich spustenie sa vyžaduje špeciálny kód (PIN), ktorý ste dostali od poskytovateľa služby. Pri pokuse o spustenie takto uzamknutej stanice budete vyzvaní k vloženiu PINu. Po jeho vložení sa stanica odomkne a môžete ju začať sledovať. PIN je možné meniť v nastaveniach. Kanál sa sám uzamkne po prepnutí na neuzamknutý kanál po intervale, ktorý si môžete sami zvoliť v Nastaveniach.

## 3.9 Nastavenia

Nastavenia sú dostupné cez hlavné menu. Obsahuje tieto možnosti:

#### ዱ Užívateľ

Môžete meniť užívateľské nastavenia ako sú jazyk aplikácie, preferovaný jazyk audia a titulkov, zmena PIN a pod.

#### ((<sub>A</sub>) Stanice

Tu môžete zakladať, duplikovať, meniť a mazať skupiny staníc alebo meniť poradie staníc v skupine. Existujú dve základné skupiny (Televízia a Rádiá), ktoré obsahujú všetky dostupné stanice. Vo vlastných skupinách môžete pridávať či odoberať stanice. Súčasťou nastavenia staníc je i zamykanie, kde si viete zadefinovať, ktoré stanice majú obsahovať rodičovský zámok.

#### ⊠ Obraz

Môžete zmeniť napríklad režim video výstupu, čo je výstupné rozlíšenie set-top boxu (odporúčame nastaviť hodnotu 1080, pokiaľ televízor toto rozlíšenie podporuje), ďalej pomer strán, zobrazenie OSD atď.

#### 좀 Zariadenie

Nájdete tu základné technické informácie o set-top boxe a aplikácii, môžete si nastaviť automatické vypínanie aplikácie alebo automatické uzamykanie. Automatické uzamykanie predstavuje čas, po ktorom uplynutí je opätovne vyžadovaný rodičovský zámok. Ďalej tu môžete povoliť alebo zakázať animácie prípadne reštartovať celý set-top box.

# <span id="page-6-0"></span>4. Ostatné aplikácie **4. Ostatné aplikácie**

V rámci služby máte možnosť sledovať televízne vysielanie aj na ďalších zariadeniach ako sú smartfóny a tablety s operačným systémom Android a iOS, ďalej zariadenia so systémom Android TV, Apple TV či vo webovom prehliadači.

## 4.1 Mobilná aplikácia

Aplikácia pre smartfóny a tablety je k dispozícii na stiahnutie z Apple store a Google Play pod názvom ITcity TV. Aplikácie majú rovnaké vlastnosti pre obidve platformy. Rozdiel medzi verziami pre telefón a tablet je iba vo vzhľade, ale obidve ponúkajú rovnaké možnosti:

### Autorizácia

Mobilnú aplikáciu je nutné najskôr stiahnuť, spustiť a autorizovať. Na autorizáciu použite svoje užívateľské meno a heslo (rovnaké ako používate k celej službe a na prístup do webovej aplikácie).

### Domov

Nájdete tu tipy na relácie, naposledy zobrazené, najlepšie hodnotené alebo si môžete vyberať relácie podľa žánru.

#### Naživo

Zo zoznamu vyberte TV kanál/reláciu, ktorú chcete sledovať. Potiahnutím prsta vľavo na zvolenom programe vyvoláte ďalšie možnosti. Podržaním a posunutím môžete meniť poradie kanálov.

### Program

V archíve môžete sledovať aj programy, ktoré už prebehli v živom televíznom vysielaní. Sú dostupné buď prostredníctvom voľby Program alebo Hľadanie alebo výberom možnosti Podobné.

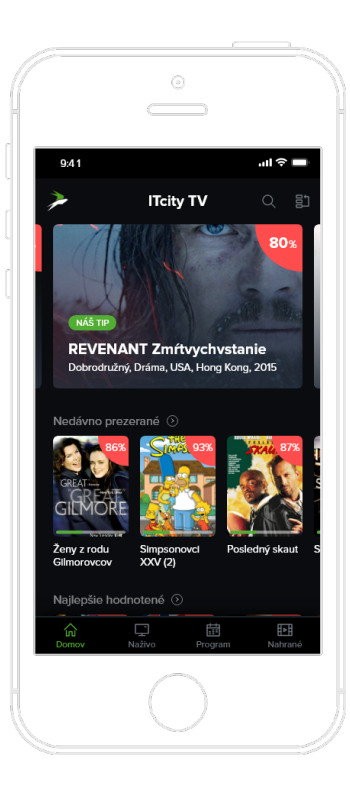

#### Nahrané

Nad rámec archívu si môžete vybrané programy nahrať alebo ich nahrávať periodicky viď str. 8. Prístup k nahraným programom máte cez voľbu Nahrané.

#### O programe

Každá relácia má svoju vlastnú obrazovku s podrobnými informáciami. Obrazovka obsahuje možnosti:

**Epizódy** - ak má vaša relácia viacero epizód alebo opakovaní, môžete si vybrať, ktorú epizódu chcete prehrať alebo dať nahrať.

**Podobné** - aplikácia ponúka k zvolenému programu aj podobné relácie na základe podobnosti žánru.

## Ovládanie prehrávača

Prehrávač ponúka všetky bežné funkcie ako play/pause, posúvanie po časovej osi, nastavenie kvality, jazyka, titulkov. Ďalej umožňuje nastaviť čas automatického uspania. V závislosti od operačného systému, ktorý používate, nemusia byť všetky možnosti k dispozícii.

## 4.2 Webová aplikácia

Aplikácia je určená pre bežné webové prehliadače - Chrome, Mozilla Firefox, Edge a Opera. V prípade prehliadača Chrome, odporúčame v nastaveniach vypnúť hardwarovú akceleráciu. Aplikácia ponúka nasledovné možnosti:

#### Autorizácia

Aplikáciu je nutné najskôr autorizovať. Pre vstup do aplikácie použite užívateľské meno a heslo, ktoré ste dostali od vu . Následne prehliadač pomenujte a autorizujte ho.

### Živé vysielanie

Z hlavného menu vyberte možnosť Živé vysielanie. V zozname zvoľte kanál/reláciu, ktorú chcete pozerať. Ak ste nestihli začiatok, prehrávač vám umožní sa na časovej osi vrátiť späť na začiatok relácie.

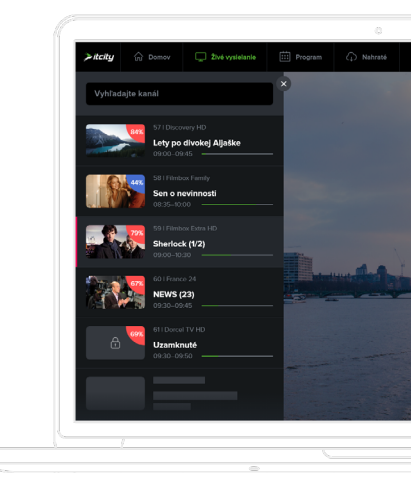

#### <span id="page-7-0"></span>Program

V hlavnom menu vyberte možnosť Program. Teraz môžete prehľadávať televízny program všetkých staníc vo zvolenom období. Na prístup k reláciám v archíve môžete použiť aj možnosť Vyhľadávanie alebo záložku Podobné v detaile relácie.

#### Nahrané

Nad rámec archívu si môžete vybrané programy nahrať alebo ich nahrávať periodicky viď str. 8. Prístup k nahraným programom máte cez voľbu Nahrané.

#### Hľadanie

V hlavnom menu zvoľte možnosť Hľadanie a napíšte minimálne tri znaky. Prehľadávajú sa primárne relácie z archívu a to podľa názvu, krajiny, žánru, popisu alebo hercov. Môžete sa presunúť aj do budúcich programov a vyhľadanú reláciu si dať nahrať.

#### Epizódy

Epizódy resp. všetky predchádzajúce vysielania vybranej relácie sa zobrazia v záložke Vysielanie v rámci podrobných informácií o relácii.

#### Podobné

Relácie podobné tým aktuálne vybraným sa zobrazia v záložke Podobné v rámci podrobných informácií o programe.

#### Ovládanie prehrávača

Prehrávač ponúka všetky bežné funkcie ako play/pause, časový posun, nastavenia kvality a režimu zobrazenia. Ďalšou funkciou je posúvanie na nasledujúci alebo predchádzajúci program.

#### Pridanie ďalších zariadení

V nastaveniach aplikácie máte možnosť pridávať alebo odoberať všetky zariadenia, ktoré používate na sledovanie služby.

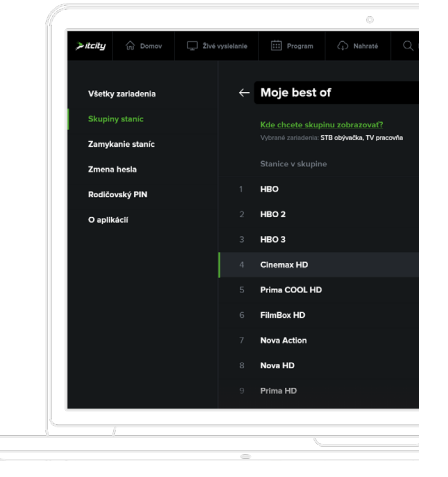

## 4.3 Aplikácia Apple TV

Aplikáciu pre Apple TV je možné stiahnuť z App Store pod názvom ITcity TV. Ovládanie aplikácie je veľmi intuitívne a rešpektuje odporúčané štandardy spoločnosti Apple. Aplikácia ponúka nasledovné možnosti:

#### Autorizácia

Aplikáciu je nutné najprv nainštalovať z App Store a autorizovať. K autorizácii použite vaše užívateľské meno a heslo (rovnaké ako používate k celej službe a pre prístup do webovej aplikácie).

#### Domov

Nájdete tu tipy na relácie, naposledy zobrazené, najlepšie hodnotené alebo si môžete vybrať relácie podľa žánru.

#### Naživo

V hlavnom menu zvoľte Naživo a listujte medzi práve vysielanými reláciami. Po vybraní programu sa zobrazia jeho podrobnosti, odkiaľ máte možnosť reláciu spustiť, prípadne nahrať. Ak ste nestihli začiatok, prehrávač vám umožní sa na časovej osi vrátiť späť na začiatok relácie. Môžete tiež prejsť na ikonu s názvom stanice a kliknúť na ňu. Presuniete sa do televízneho programu danej stanice.

#### Program

V archíve môžete sledovať aj programy, ktoré už prebehli v živom televíznom vysielaní. Sú dostupné buď prostredníctvom menu kliknutím na Program, Doporučené, Hľadanie alebo cez možnosť Podobné v detailoch relácie.

#### Nahrané

Okrem archívu máte možnosť si vybrané relácie nahrávať. Prístup k nahraným reláciám máte prostredníctvom voľby Nahrané v menvu aplikácie.

#### Hľadanie

V hlavnom menu vyberte Hľadanie a vpíšte minimálne tri znaky. Prehľadávajú sa iba relácie, ktoré je možné prehrať a to podľa názvu, krajiny, žánru, popisu alebo hercov.

Sherlock II (1) Slepý bankár. Na Sherlocka sa obráti známy zo štúdií so žiadosťou o pomo Dnes 09:45-11:15 | Dráma Krimi Voľká Británia 2010 90 mil  $\boxed{\triangleright} \ \boxed{\shortparallel} \ \boxed{\blacksquare} \ \boxed{i} \ \equiv \ \boxed{\blacksquare}$ 

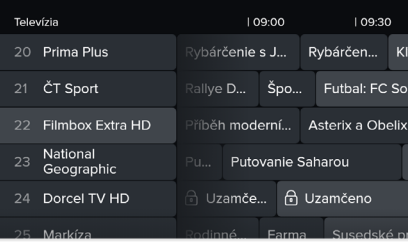

### Podrobnosti programu

Každá relácia má svoju vlastnú obrazovku s podrobnými informáciami, ktorá obsahuje tieto možnosti:

**Epizódy** - ak má program viacero epizód alebo opakovaní, môžete si vybrať, ktorú epizódu chcete prehrať alebo dať nahrať. **Podobné programy** - aplikácia ponúka k zvolenému programu aj podobné relácie a to na základe podobnosti žánru.

## Ovládanie prehrávača

Prehrávač ponúka všetky bežné funkcie ako play/pause, časový posun, nastavenia kvality a režimu zobrazenia. Ďalšou funkciou je prepínanie na nasledujúci alebo predchádzajúci program a tiež na základe predchádzajúcej obrazovky aj listovanie medzi jednotlivými reláciami.

Dostupné funkcie a doplnkové služby televízie sa môžu líšiť v závislosti od typu zakúpenej služby.

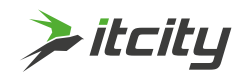

Pod Kalváriou 4202/17, 080 01 Prešov 0948 482 489 itcity@itcity.sk